# USER MANUAL Microsoft Dynamics NAV NAV Clipboard Manager

## TABLE OF CONTENTS

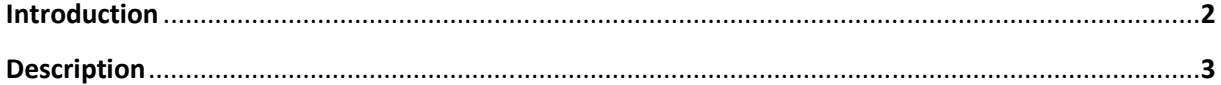

### COPYRIGHT NOTICE

Copyright © 2011 SAN Business Solutions,

All rights reserved.

## 1. Introduction

This User Manual will introduce you to the NAV Automation Server "NAV Clipboard Manager" for all MS Dynamics NAV versions (Classic Client only).

NAV Clipboard Manager is a solution to protect your confidential information of the MS Dynamics NAV database against unauthorized copying.

NAV Clipboard Manager (CBM) provides the following categories of users (dependences on what information is presented on the form):

- Users with the unlimited rights of copying
- Users with logged copy actions
- Users with a complete ban on the copying, including print screen

CBM action begins at form activation in the OnActivateForm() trigger and would come to an end at form deactivation in the OnDeactivateForm() trigger. Thus, selectivity under forms is provided.

## 2. Description

#### CBM includes:

- the software components CBM.dll (or 15 day trial version CBM Trial.dll) and CBM.tlb (CBM Trial.tlb).
- FOB-, TXT files of the Demo form
- NAV Clipboard Manager Video Clip

#### To register CBM.dll:

- Copy the CBM.dll to the MS Dynamics NAV install folder (CSIDE Client or 60).
- Start Command Prompt as Administrator and run the following commands:

C:\Windows\system32>regasm /tlb:"CBM Trial.tlb" "C:\Program Files\Microsoft Dynamics NAV\60\CBM Trial.dll"

C:\Windows\system32>gacutil /i "C:\Program Files\Microsoft Dynamics NAV\60\CBM Trial.dll"

Regasm.exe is the Assembly Registration tool a part of .NET Framework.

Gacutil.exe is the Global Assembly Cache tool, located in:

C:\Program Files\Microsoft SDKs\Windows\v6.0A\bin.

You will be get following messages after successful registration:

Types registered successfully.

Assembly exported to 'C:\Program Files\Microsoft Dynamics NAV\60\CBM Trial.tlb', and the type library was registered successfully.

Assembly successfully added to the cache.

To make use of the CBM Demo Form:

- Import Demo form FOB file
- Compile the Demo form and Run it.
- Note that the first time you need to run Navision (fin.exe / finsql.exe) as administrator, if you use the trial version of the CBM.
- Fill in the fields "Save to Folder" and "File Name"

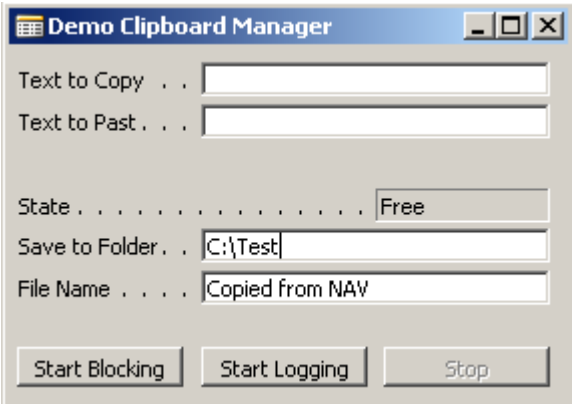

• Now you can test the functionality of the CBM.

#### To use CBM in other forms:

• Declare a global variable of the type automation, WithEvents = Yes.

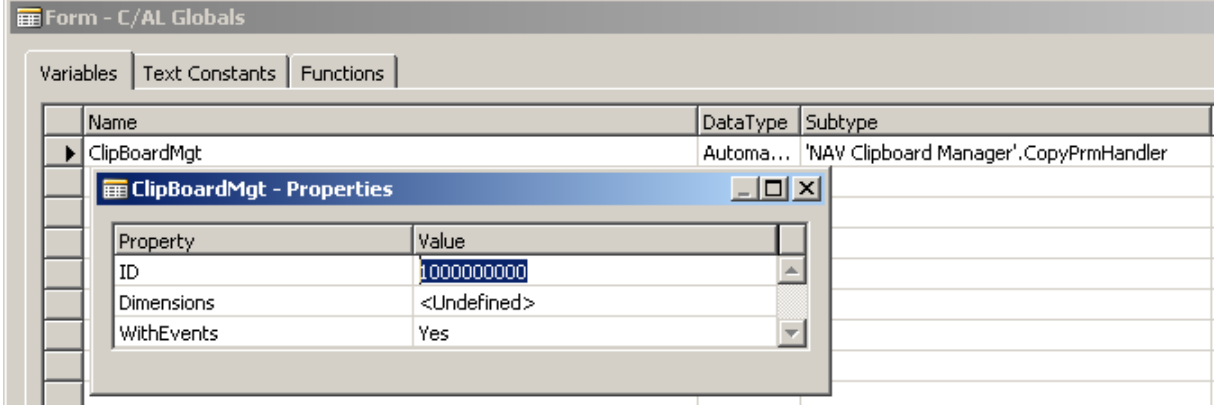

The class CopyPrmHandler gives four methods and creates the new trigger OnCopied().

Class methods are intended for start and stop of the Clipboard Manager, and also for saving of the copied data in the log folder.

• Add the C/AL code to OnActivateForm() and OnDeactivateForm() triggers:

```
Form - OnActivateForm()
IF ISCLEAR(ClipBoardMgt) THEN
  CREATE(ClipBoardMqt);
ClipBoardMqt.StartBlockinq();
\frac{7}{10} OR
// ClipBoardMgt.StartLogging(10);
Form - OnDeactivateForm()
ClipBoardMgt.Stop();
CLEAR(ClipBoardMqt);
```
• Add the C/AL code to new OnCopied() trigger:

```
ClipBoardMqt::OnCopied()
IF ToLog THEN
 ClipBoardMqt.Save(SaveToFolder,FileName);
```
In a separate table with primary key UserID, FormID should be define the rights of users to copy data from forms.